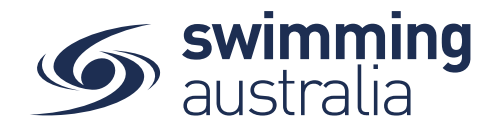

## HOW TO VIEW ORDER HISTORY - New 08/09/20

To view a list of purchase orders made by any Account Holders in your family group

From the Profiles screen, Toggle **Order History** ON and enter your Family administration **PIN**

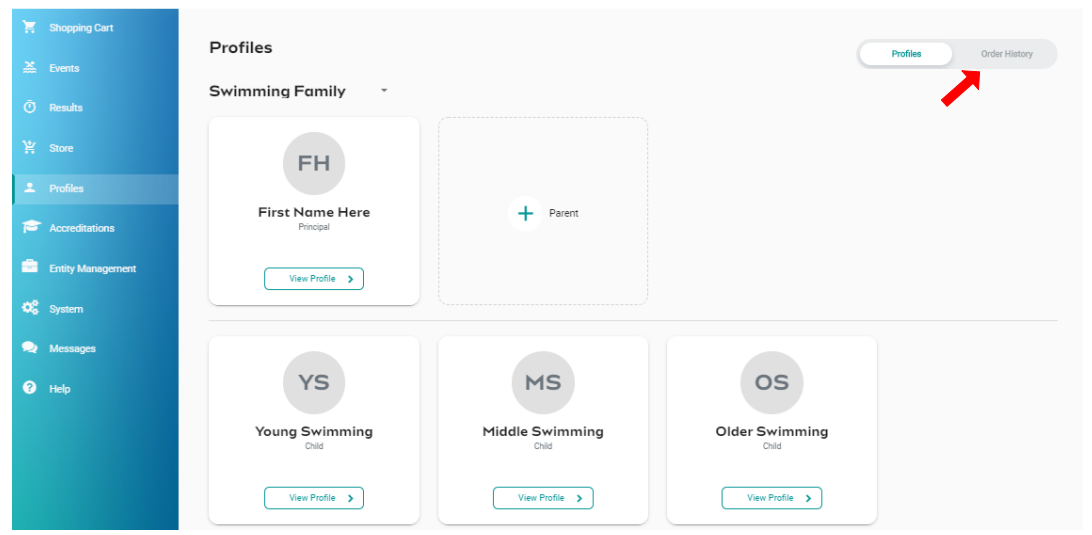

You will see a comprehensive list of all purchases made by you for your family group within Swim Central. You have the option to filter the list by the date range or purchase status (All, Payment Pending, Approval Pending, Completed)

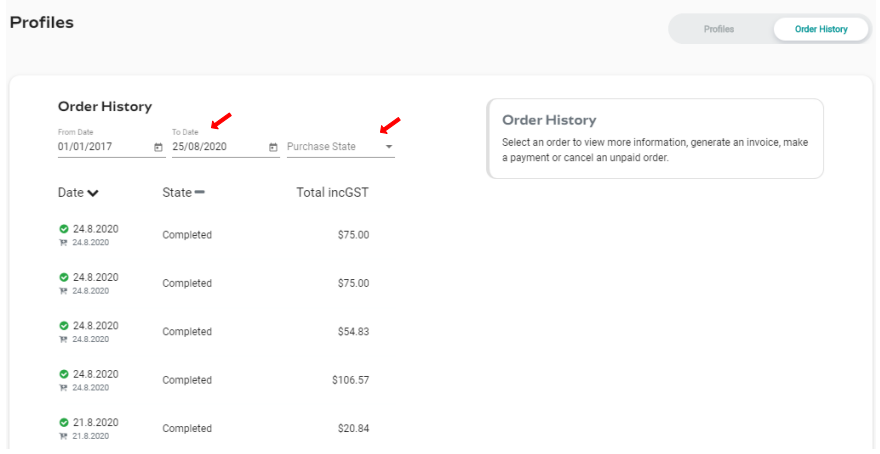

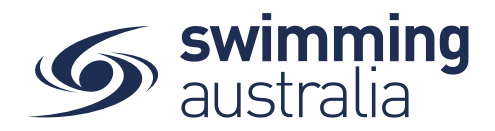

## Select the invoice to see the details on the right To Download an invoice, select Invoice at the top right of the screen.

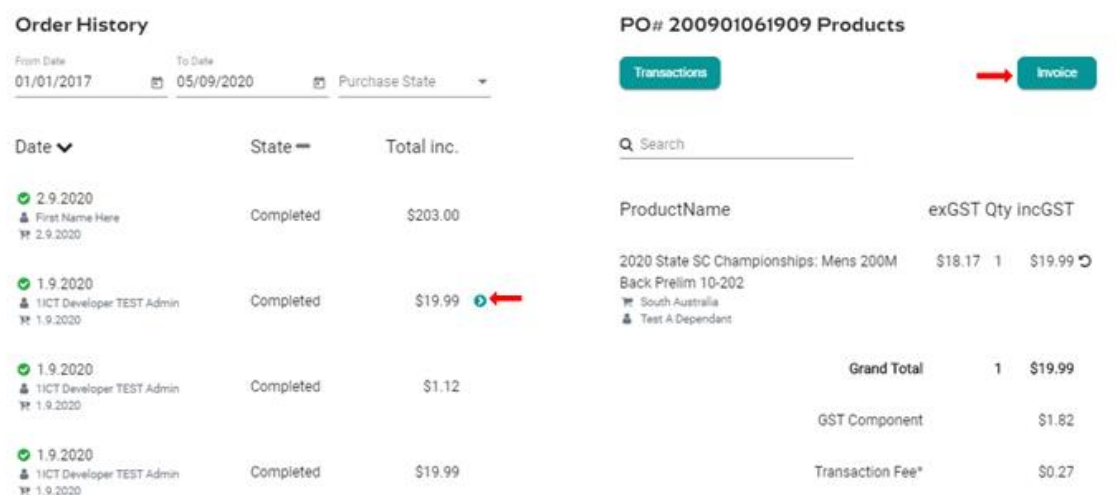

You will be taken to the Documents screen of the Account Holder who made the purchase.

Under the invoice folder is a full list of invoices from purchases made by that Account holder of your Family Group.

On the far right there is a download icon Select the icon and you will be asked to click to download.

Memberships Documents Upload documents 1 Upload & Personal Library < Select to Expand the  $C$  Certificate (2) Folder  $\implies$  Invoice (5) <sup>2</sup> Name Type Reference Uploaded Expiry Status hivoice\_02\_09\_2020.pdf Purchase Invoice None 4.9.2020  $N/A$ Ö Working With Children Check (4) Select to Downlaod Entity Document Library Brisbane Swimming Association (1)